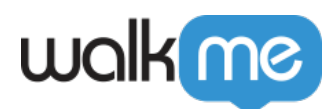

## [WalkMe](https://support.walkme.com/ja/knowledge-base/walkme%e3%83%91%e3%83%bc%e3%83%88%e3%83%8a%e3%83%bc%e3%82%b3%e3%83%b3%e3%82%bd%e3%83%bc%e3%83%ab/) [for SAP Concur](https://support.walkme.com/ja/knowledge-base/walkme%e3%83%91%e3%83%bc%e3%83%88%e3%83%8a%e3%83%bc%e3%82%b3%e3%83%b3%e3%82%bd%e3%83%bc%e3%83%ab/)

for SAP Concur

 $\mathbf{R}$ 

- クライアント 作成・管理  $\bullet$
- $\bullet$ 
	-

Editor the contract  $\sim$  100  $\pm$  200  $\pm$  200  $\pm$  200  $\pm$  200  $\pm$  200  $\pm$  200  $\pm$  200  $\pm$  200  $\pm$  200  $\pm$ 

 $\square$ WalkMe Snippet WalkMe

 $□$ **Editor** 

1. **[partner.walkme.com](https://partner.walkme.com/)** 

2. Settings

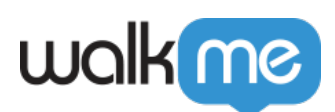

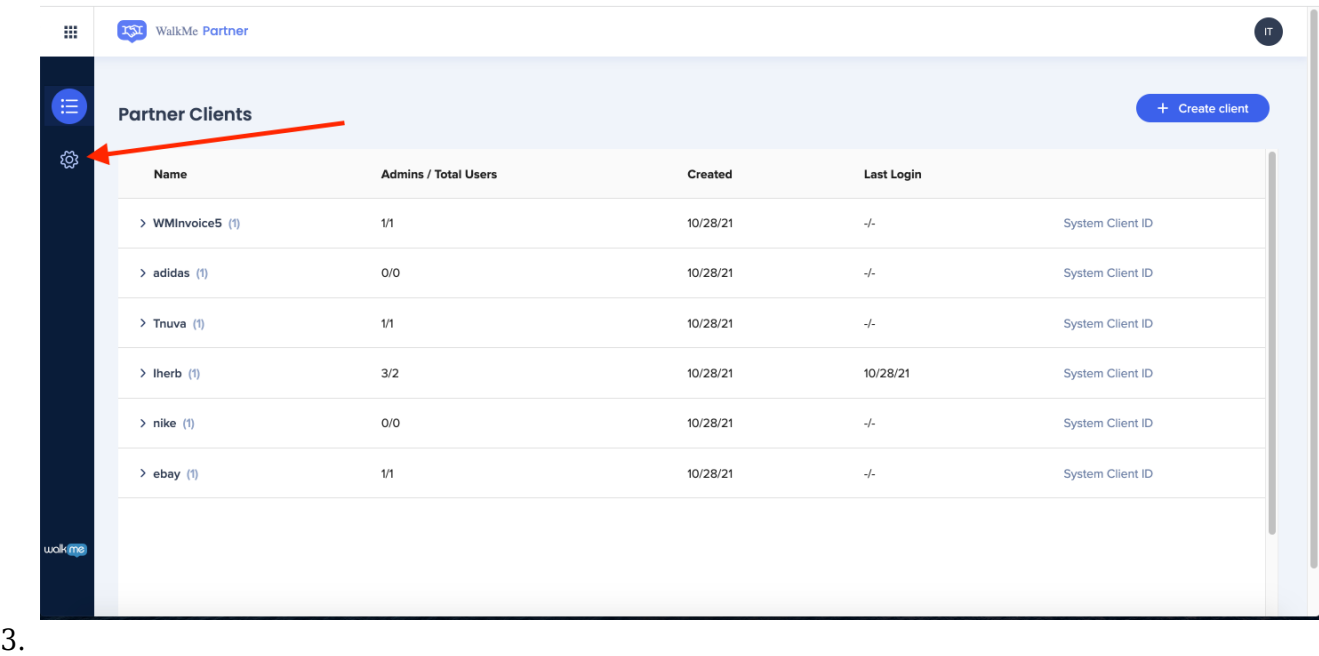

## $[]$ sapUserId $[]$  $\circ$

## 4.  $\sqrt{Save}$

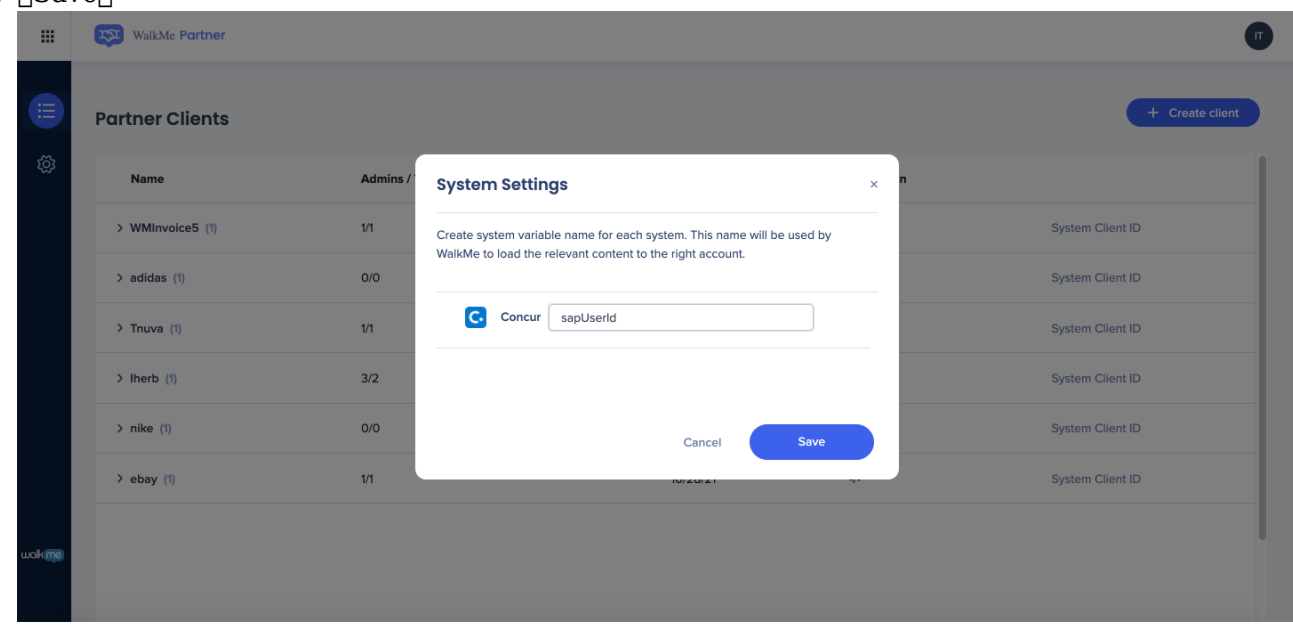

1.  $\Box$ + Create Client $\Box$  $2.$  $\circ$  $3.$ SAP Concur  $\circ$  $4.$  ID

71 Stevenson Street, Floor 20 San Francisco, CA 94105 | 245 Fifth Avenue, STE 1501 New York, NY, 10016 | 421 Fayetteville St STE 215 Raleigh, NC 27601 [www.walkme.com](https://www.walkme.com)

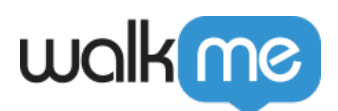

- :f947ccba-6eca-424a-a097-7114278effd4  $\circ$
- 
- $5.$  $\circ$  $1$
- 6.  $\Box$ Create Client $\Box$

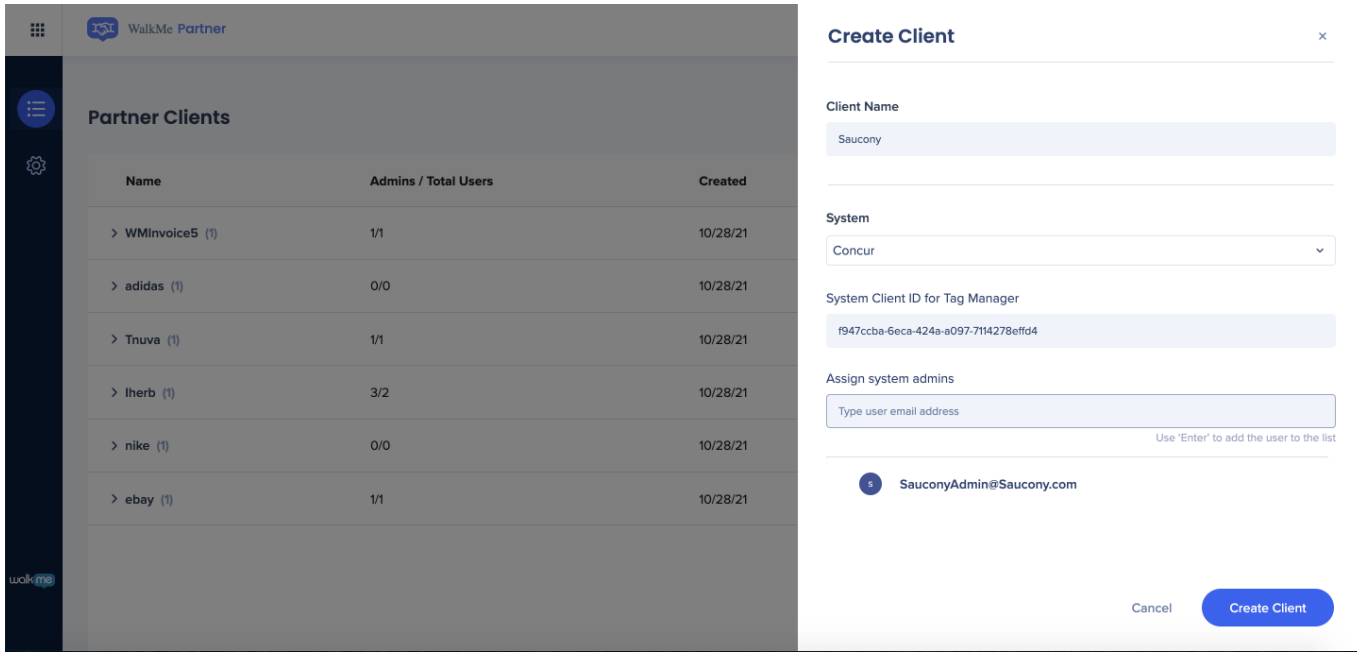

## WalkMe

1. 有効化メールにある[Activate Account(アカウント 有効化)]ボタン クリックします。

 $2.$ 

3.  $\sqrt{\text{Sign Up}}$ 

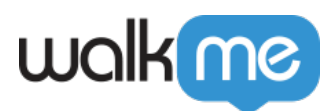

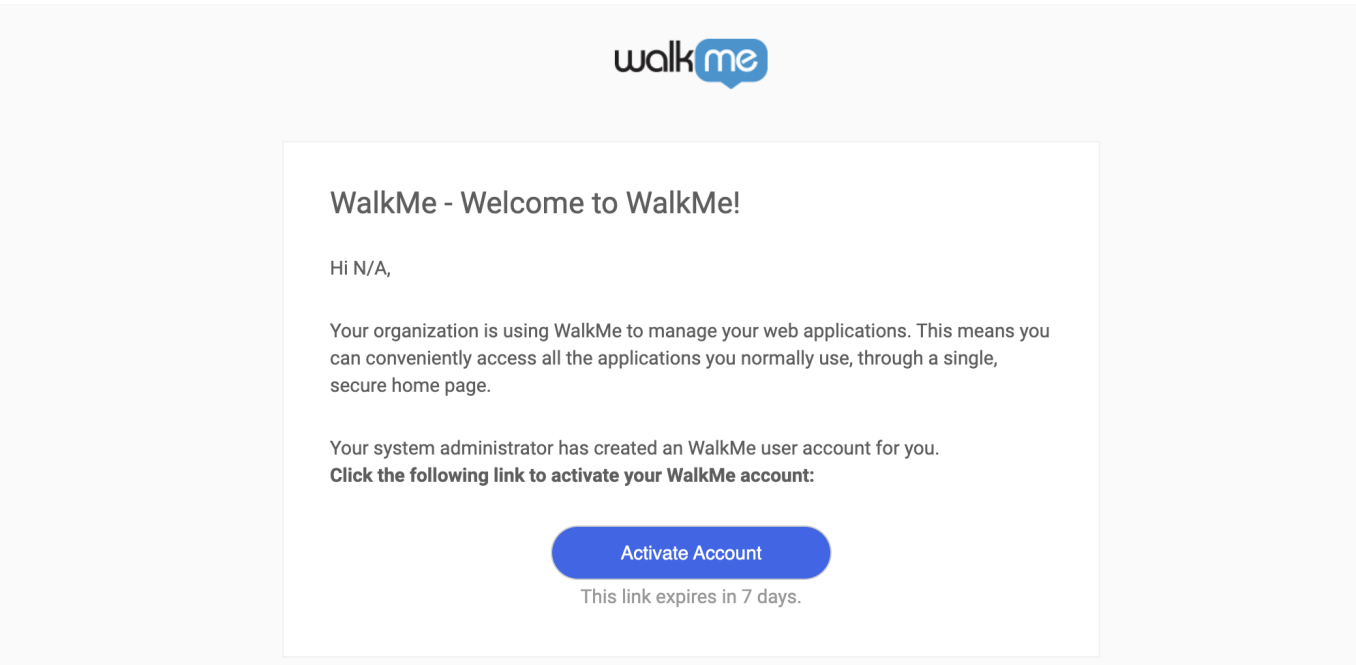

- $1.$
- 2.  $\Box$ Edit $\Box$
- $3.$
- 4.  $\sqrt{\text{Save}}$

 $\Box$ 

- [Client Name]
- $\bullet$

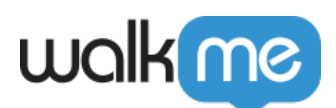

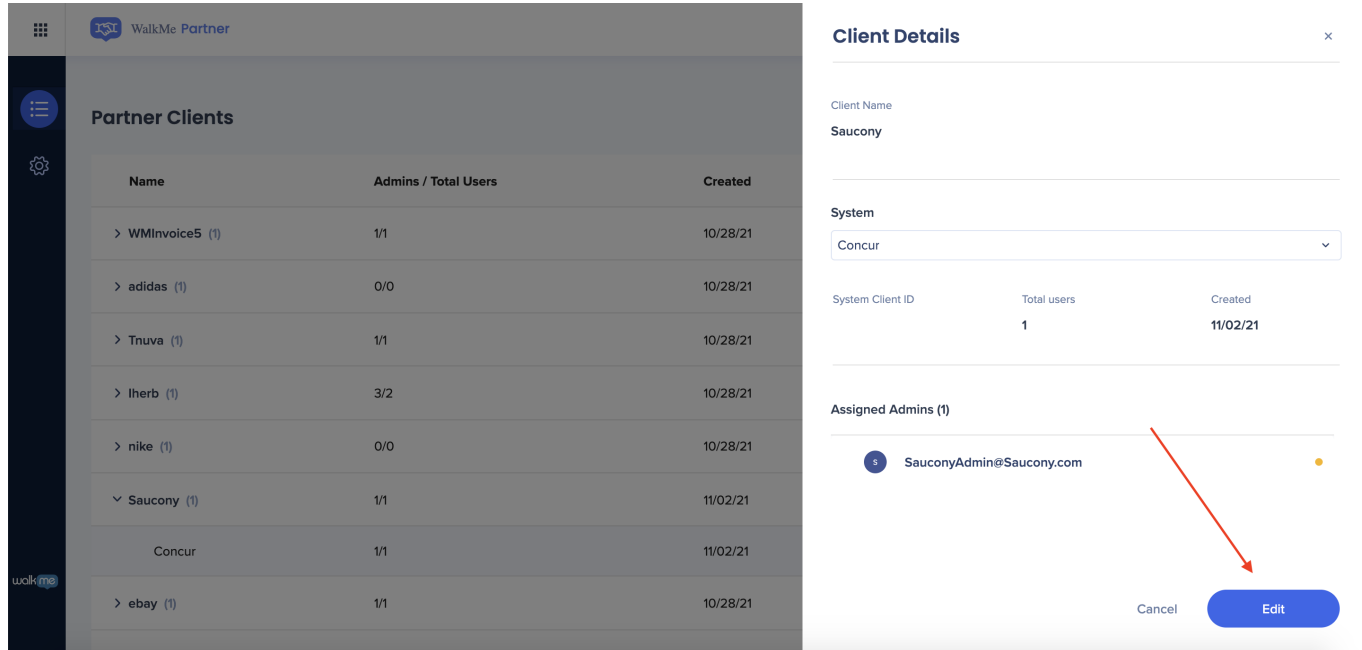